**Purpose:** Change or correct a person's address, add a new address, and associate a particular address with the event.

**Background:** When you create a new case in CTEDSS, the address you enter becomes the address associated with that event. In the Demographic question package this shows up under "Address at Time of Event". If someone's address changes, you may need to change which address is associated with the event.

Remember, the most recent address entered for that person in CTEDSS is what shows up in the Event dashboard if you have chosen the person from CTEDSS when you enter the case.

## **Quick Instructions:**

- **1.** Go to the Demographic question package and check to see if an address change needs to be made.
- **2.** In the Event Summary dashboard page, in the basic information section go to the address line and select 'Edit'.
- **3.** In the 'Edit Contact Point' page enter the new address information and click "SAVE". Don't change the dates on this page.
- **4.** Return to the Demographic question package and click the "Select Contact Point" link.
- **5.** Look for the address you want to change to and click the "Select as Official Address" link.
- **6.** Click SAVE in the Demographic question package.

\***Important**- The contact point must be selected when updating an address. Ensures the correct address is appended to events' address where the patient lived when occurred.

**Step 1**: Check the current address for the person in the event.

Go to the Demographic Question Package and look at the top section called "Address at time of Event" (below). This is the current address associated with the case you are looking at.

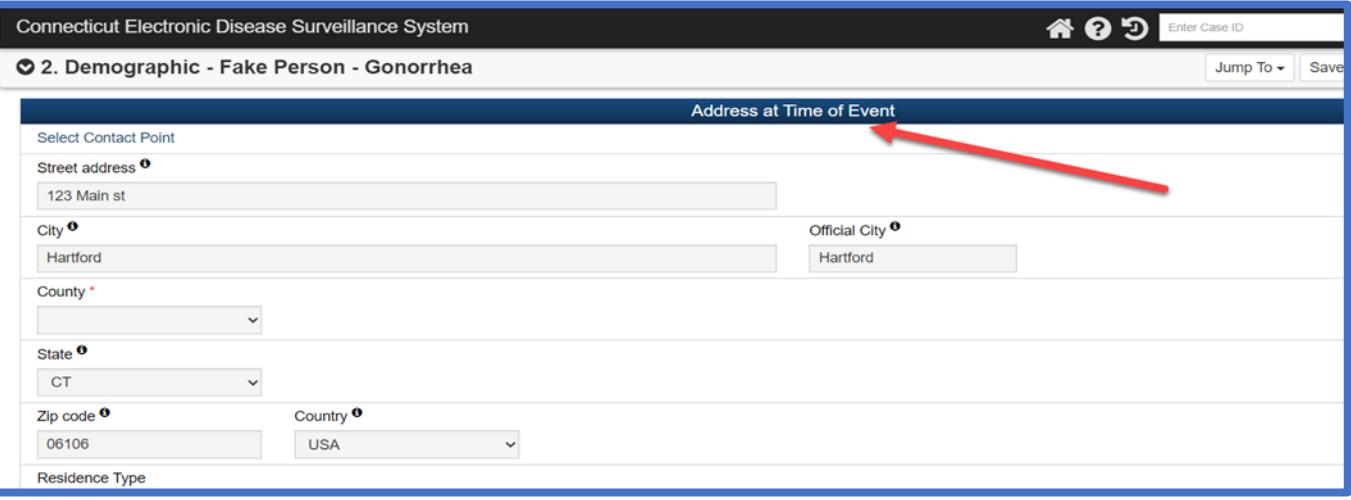

**Step 2**: Close Demographics (select Cancel) and return to the Event Summary dashboard.

Begin the address change by selecting the 'Edit' hyperlink on the address line.

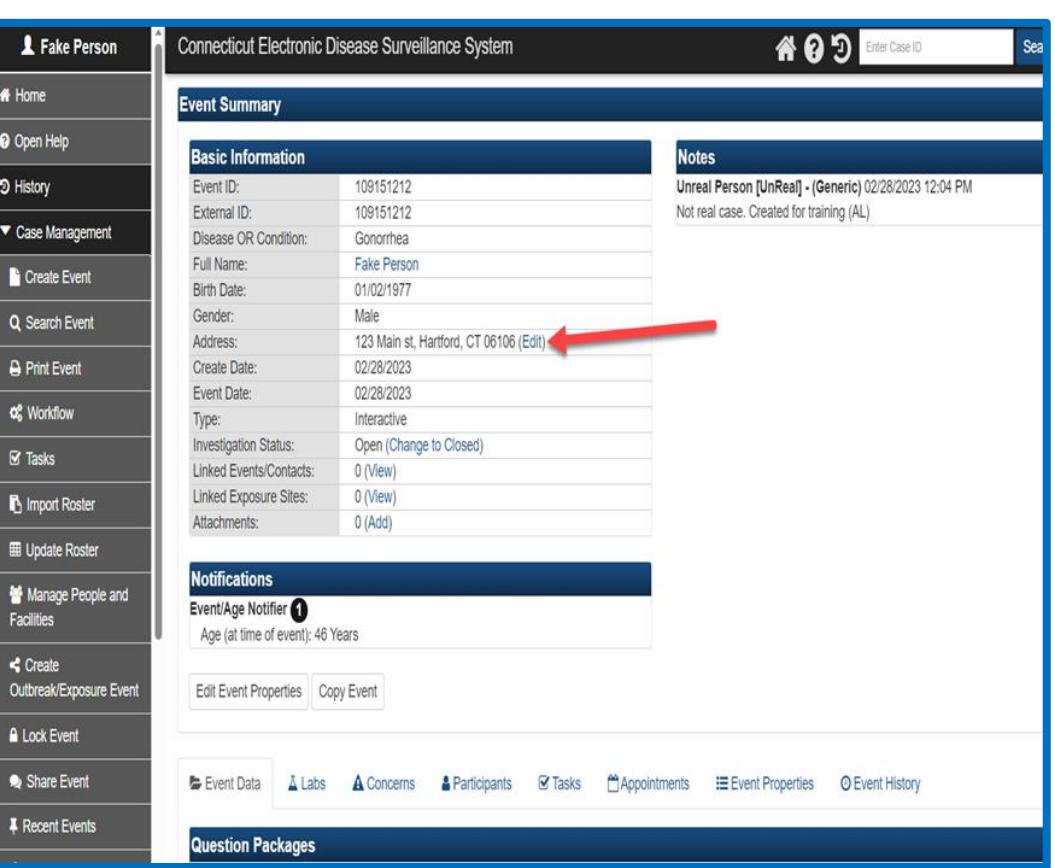

**Step 3**: In the 'Edit Contact Point' page (below), in the Edit Address section, you will see the address that is appended to the event.

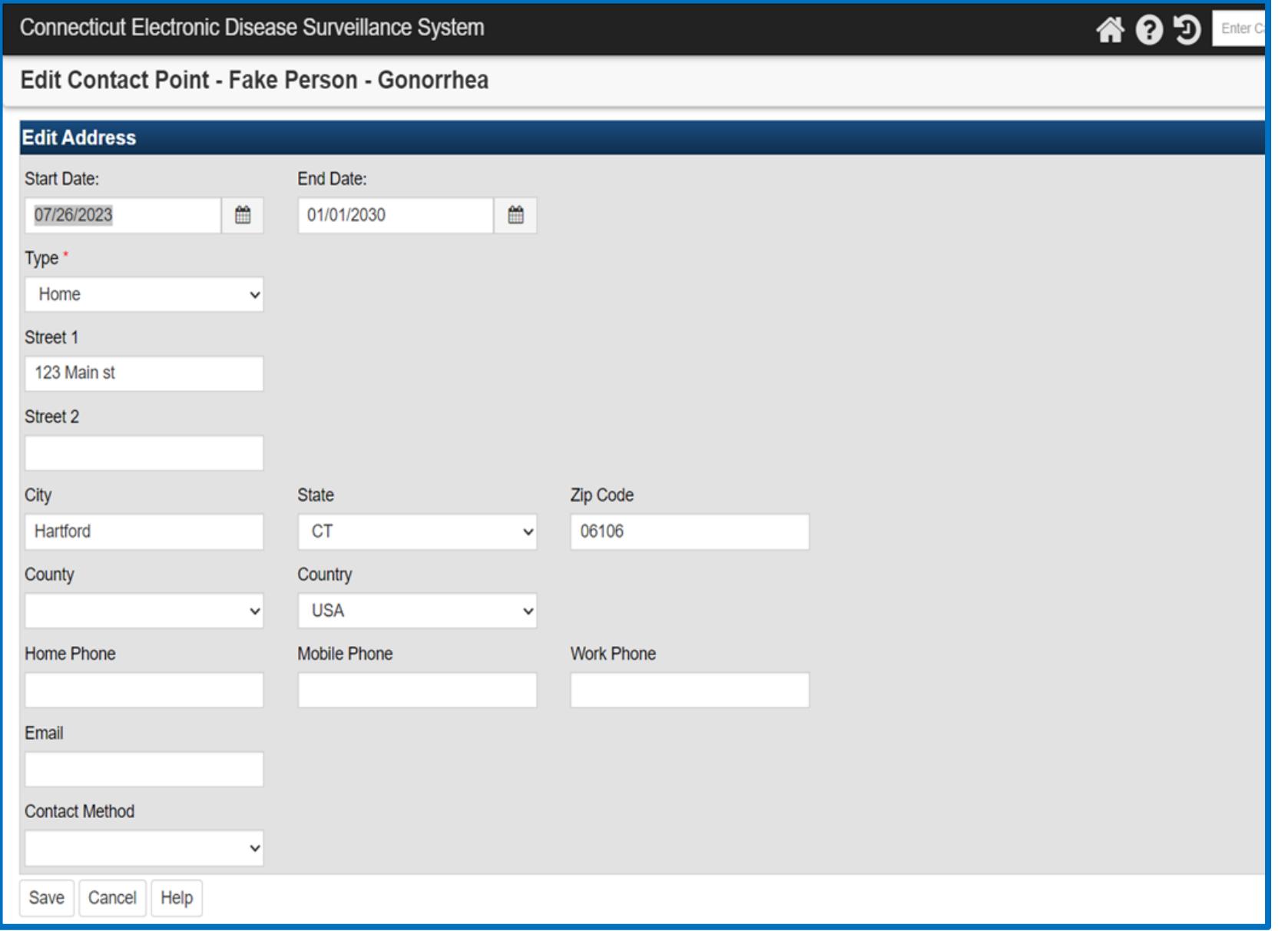

Enter your address changes in "Edit Address" section. Note: you will probably see the prior home address, just type over this. CTEDSS will save the prior home address. If you type in a new address, be sure to choose the Address "Type\*" as "Home".

Do not change the dates – CTEDSS will do that automatically on SAVE. Please check your spelling and be as complete as possible. Don't forget to SAVE your changes.

**For example**: Address was 123 Main St, Hartford CT 06106. You are now changing it to 456 Main St, Hartford CT 06106.

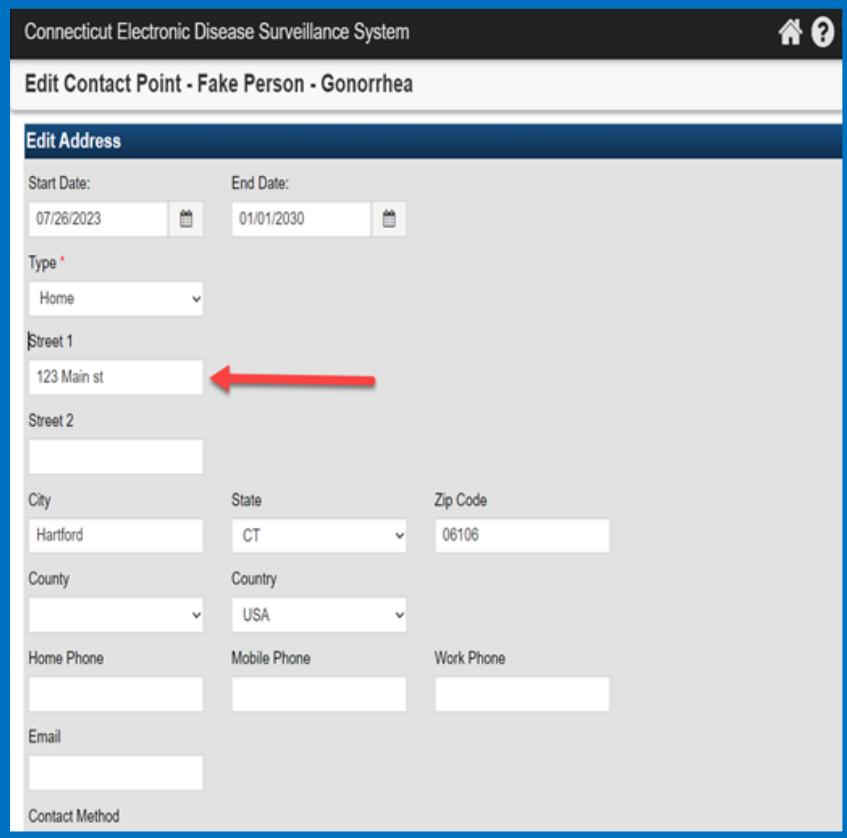

## **OLD ADDRESS: NEW ADDRESS:**

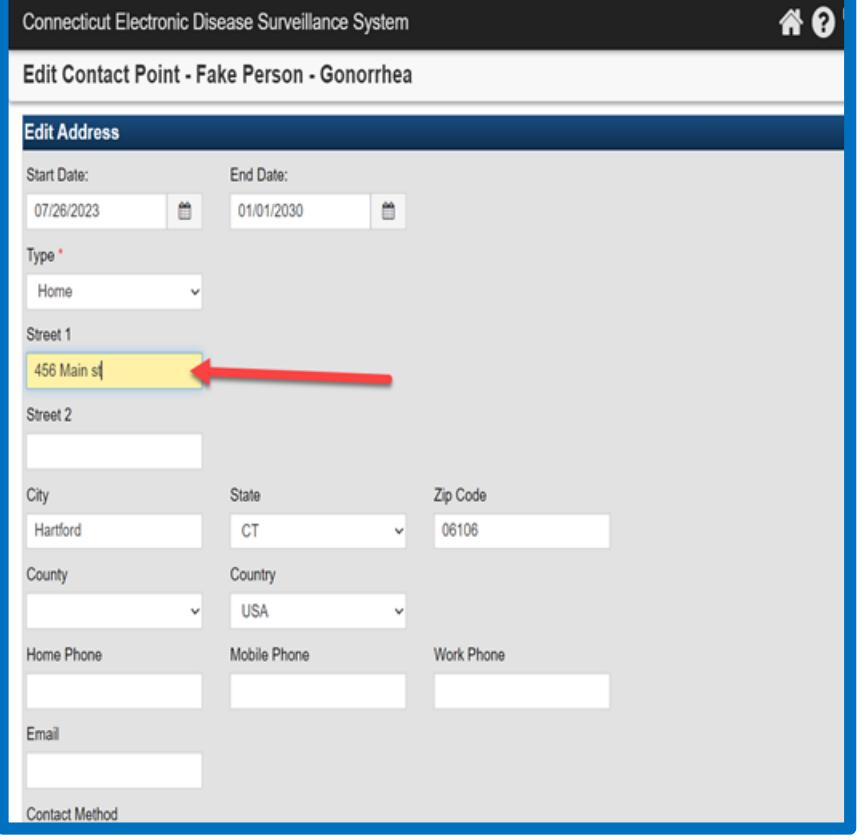

When you save and go back to Event summary page, you will see the new address inputted. This is only the 1st step in changing an address.

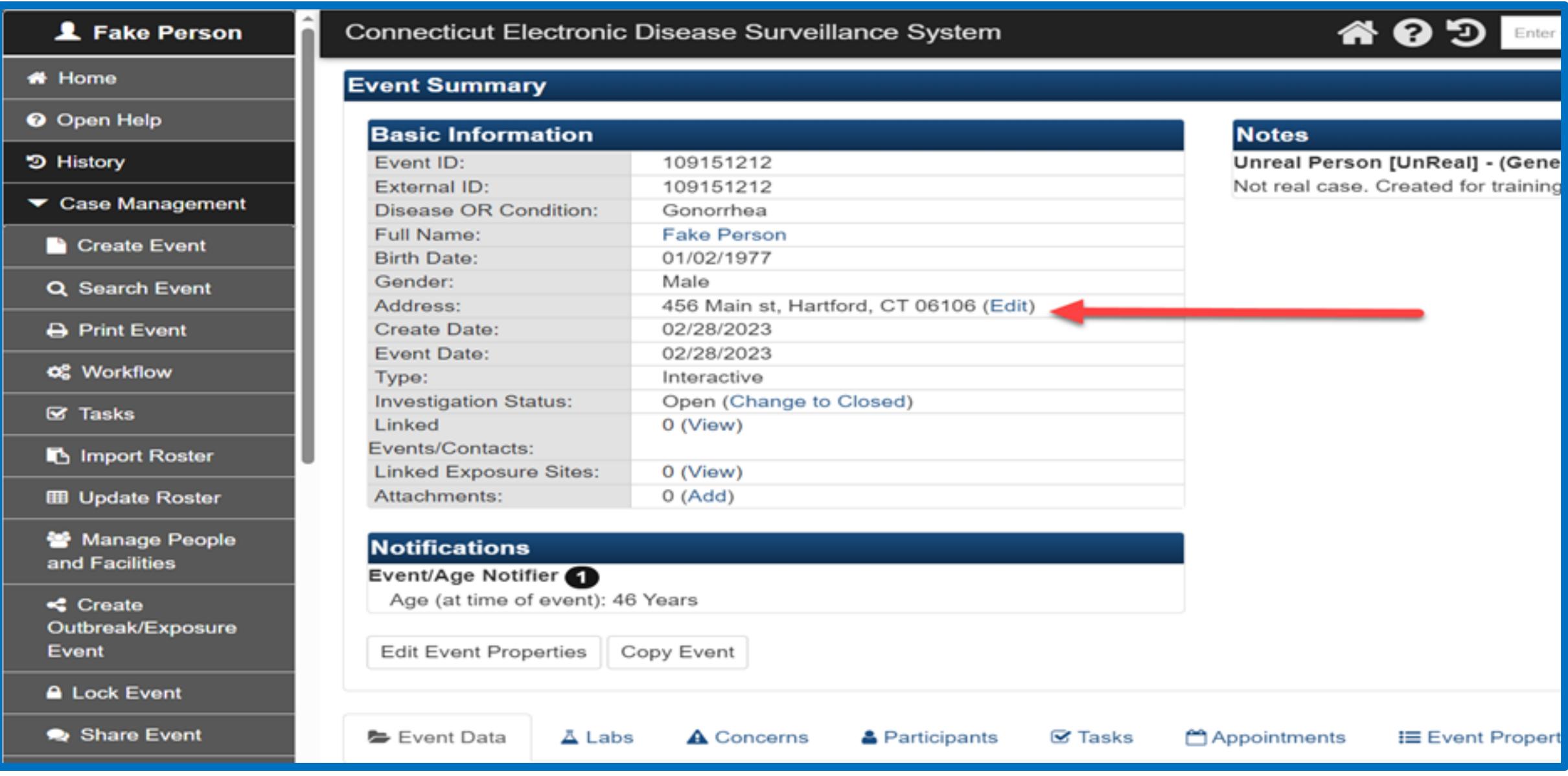

**Step 4**: Linking the Address to the Event is the 2nd step. If you want this updated or new address to be the Address at the Time of Event in the Demographics question package, you will need to go to and click the "Select Contact Point" link.

Go the Event Data tab and click on the '2. Demographic' question package.

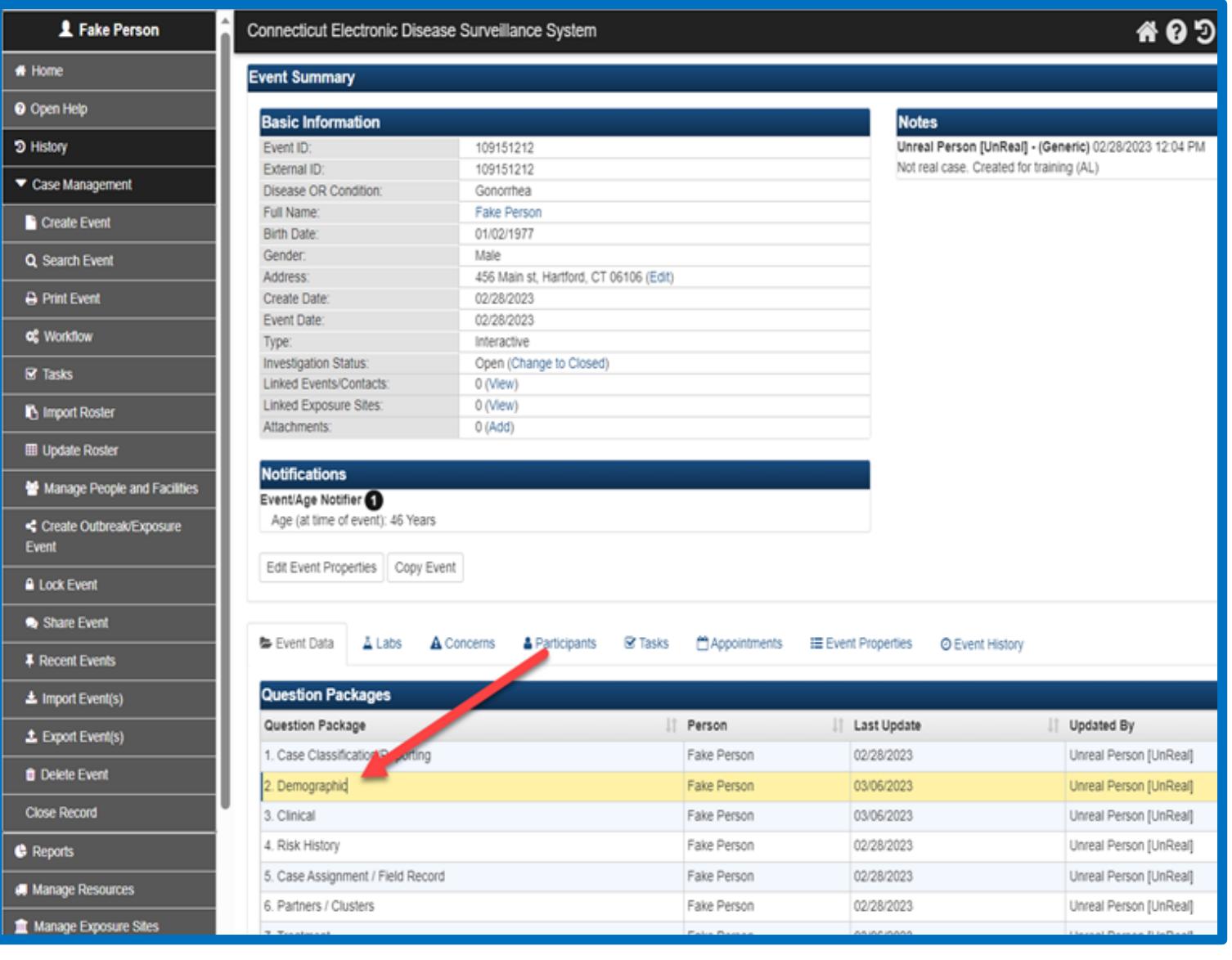

## In the "Address at Time of Event" section, click on the "Select Contact Point" link (below).

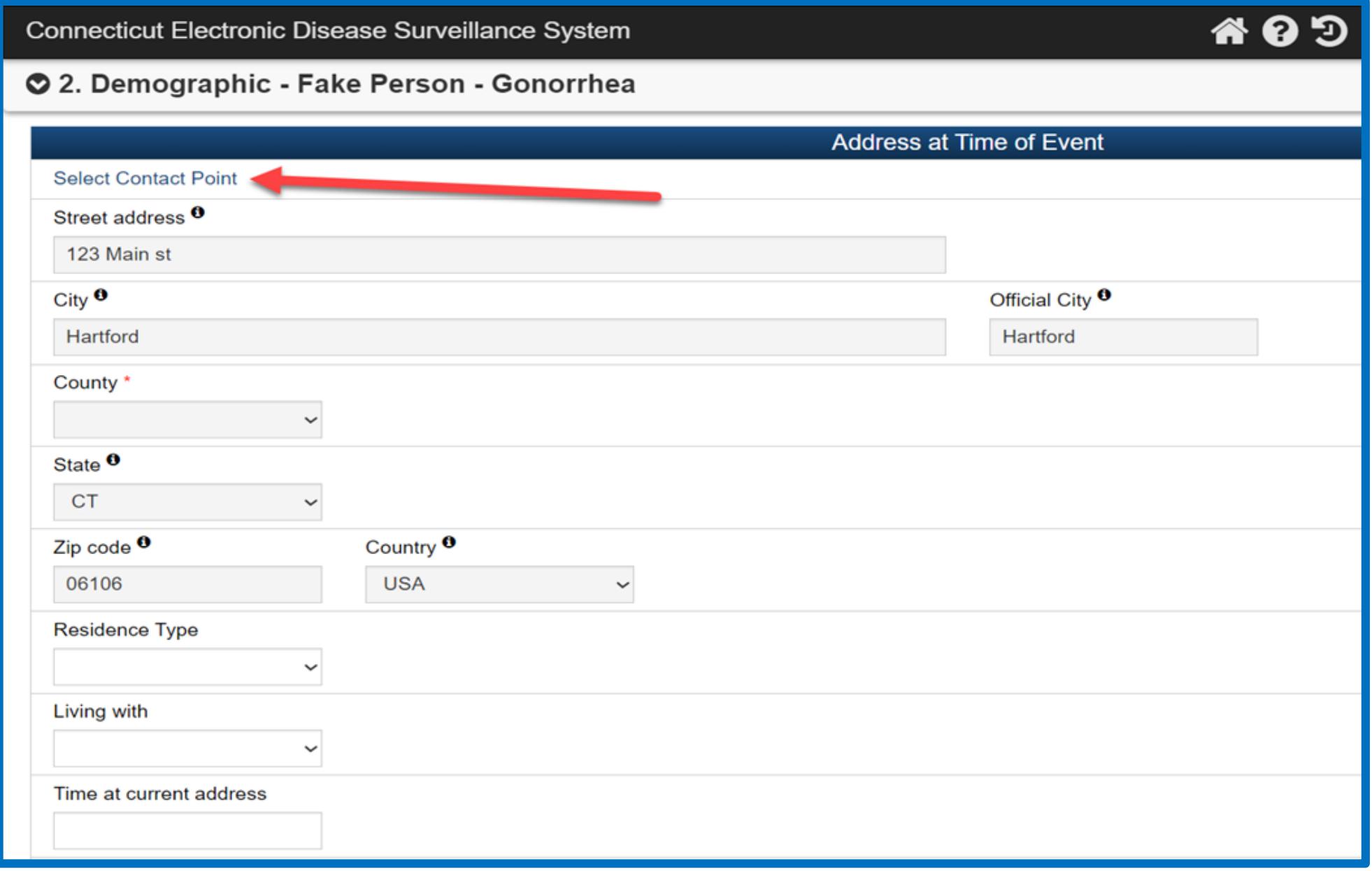

**Step 5**: It will open the "Choose Associated Address" Pop-up page (below). Choose the address you want associated with the event (the one you just entered is on top). Click the "Select as Official Address" link.

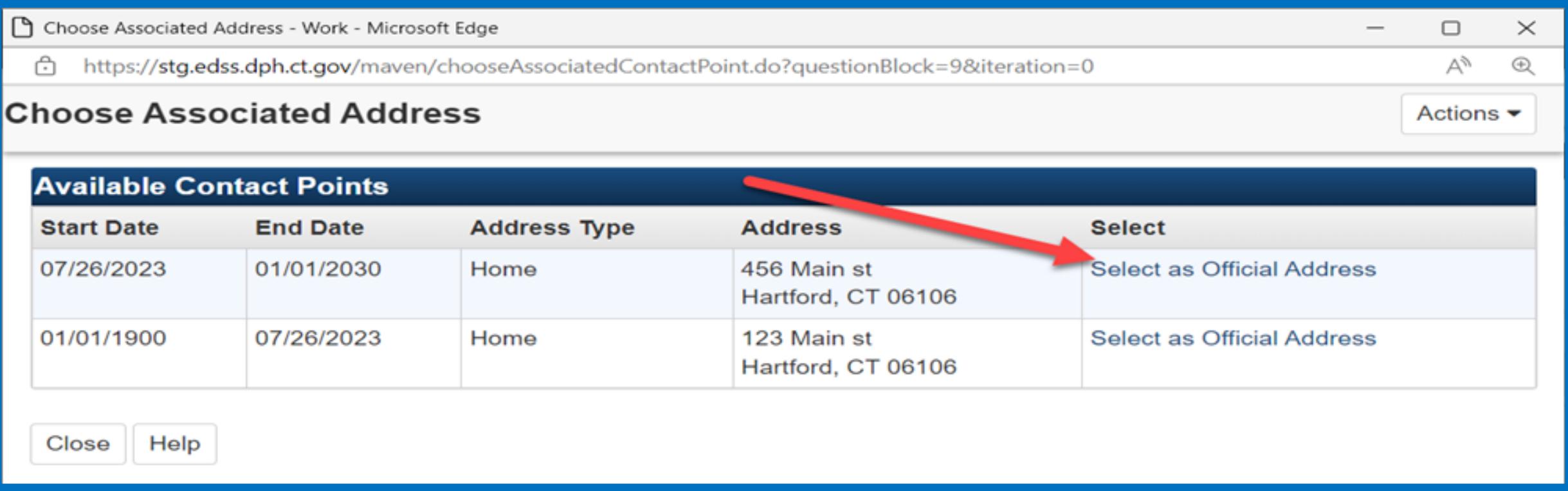

**Step 6**: Notice the new address now displays as the "Address at Time of Event".

Finally, click **SAVE** (Highlighted below) on the Demographic page to save your changes. Your address is not saved as the 'Address at Time of Event' until you do!

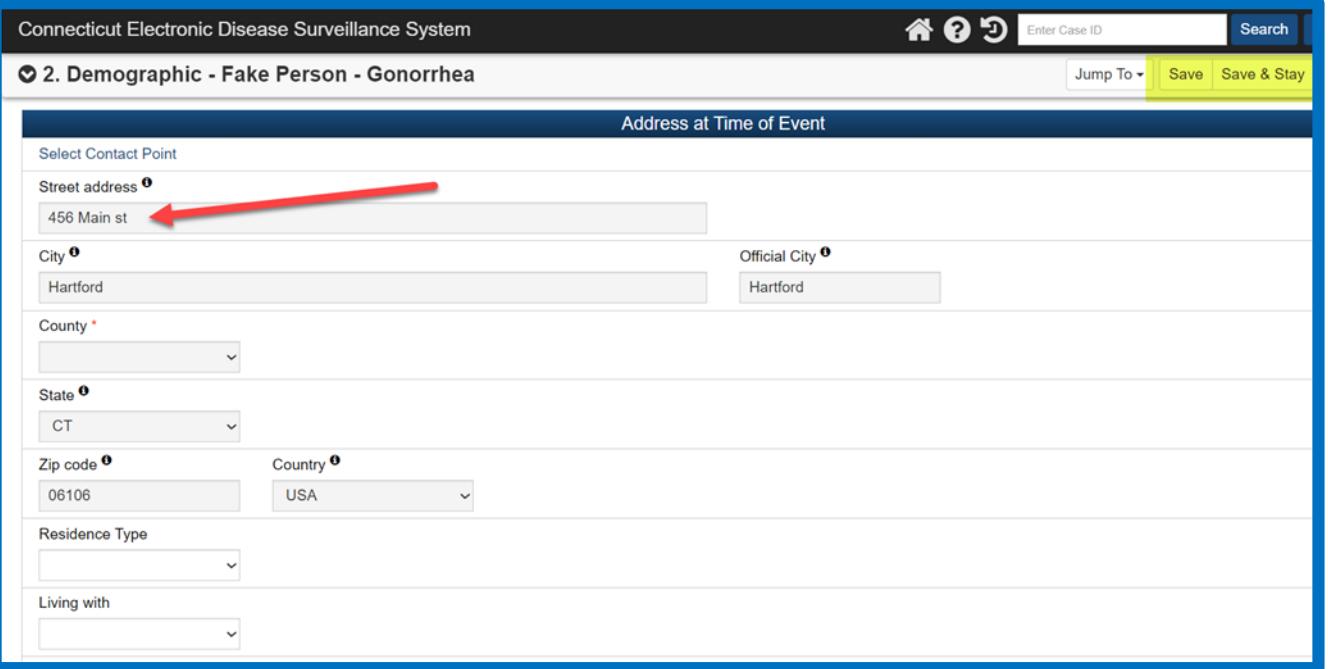

You have now successfully edited an address and selected a contact point!

**NOTE**: This contact point address will be the one that shows up in any print of an event or other print out, such as the STD Field or Interview Records. If a new address is added after this, it will show up in the Event Summary, but not be the address printed out.

Questions? Email [dph.ctedss@ct.gov](mailto:dph.ctedss@ct.gov) and one of our CTEDSS team will help.